# POWMANDER FC

2012-2014 Yamaha WR450F

Installation Instructions

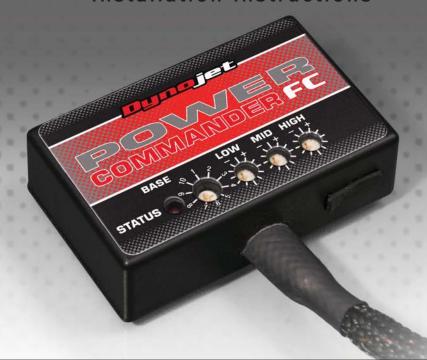

# **Parts List**

- 1 Power Commander FC
- 1 USB Cable
- 1 Installation Guide
- 2 Dynojet Decals
- 2 Velcro
- 1 Alcohol swab

THE IGNITION MUST BE TURNED OFF BEFORE INSTALLATION!

YOU CAN ALSO DOWNLOAD THE PCFC CONTROL CENTER SOFTWARE AND LATEST MAPS FROM OUR WEB SITE AT: www.powercommander.com

PLEASE READ ALL DIRECTIONS BEFORE STARTING INSTALLATION

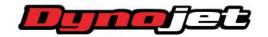

2191 Mendenhall Drive North Las Vegas, NV 89081 (800) 992-4993 www.powercommander.com

IFC22053.01 www.powercommander.com 2012-2014 Yamaha WR450F - 1

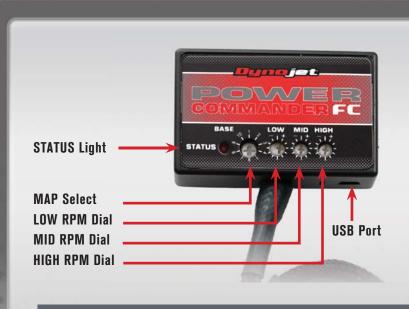

|  | Position   | Note                                  |  |  |  |
|--|------------|---------------------------------------|--|--|--|
|  | Position 1 | 2012-2014 Yamaha WR450F               |  |  |  |
|  |            | Stock exhaust system (baffle removed) |  |  |  |
|  |            | Slide stop removed from throttle body |  |  |  |
|  |            | Stock air filter                      |  |  |  |

### **SELECTING THE MAP POSITION**

The Dynojet Power Commander Fuel Controller (PCFC) comes loaded with up to ten maps. Using a #1 Phillips screwdriver, turn the map select dial to toggle between the loaded maps. Refer to the map position table for the maps included in your PCFC.

### USING THE RPM RANGE DIALS

The Low, Mid, and High RPM Dials refer to the RPM range, in thirds, of your vehicle. Each dial allows +/- 10% fuel adjustment on top of what fuel changes are done in the map. With the dial facing straight up, there is no additional fuel change.

For example, if your vehicle revs to 6000 RPM:

- The low RPM dial will adjust 0-2000 RPM
- The mid RPM dial will adjust 2001-4000 RPM
- The high RPM dial will adjust 4001-6000 RPM

### USING PCFC CONTROL CENTER

Take your tuning to the next level with the PCFC Control Center software.

- 1 Using your web browser, navigate to www.powercommander.com.
- 2 Click Enter Race Ready.
- 3 Click Downloads.
- 4 Click Access Downloads for Power Commander FC.
- 5 Click the PCFC software Download button.
- 6 Open the zip folder.
- 7 Double-click the install file and follow the on-screen instructions to install the PCFC Control Center software. The PCFC Control Center software and maps will be stored in C:\Program Files\PCFC Control Center.
- 8 Return to the Downloads or Home page where you can enter the make, model, and year of your bike to check for and download additional maps.

## LOADING ADDITIONAL MAPS

- 1 Connect the USB cable from the computer to the PCFC. Verify the cable is fully seated in the PCFC.
- 2 Run the Control Center software by double-clicking the program icon installed on your desktop or on your start menu.
- 3 Click Open Map File and select a map file.
- 4 Click Send Map. You can send the map to any of the ten map positions.

### ALTERING MAPS USING SOFTWARE

The values in the map represent a percentage of fuel change over stock. A value of 10 in the map indicates at that throttle position and RPM range the vehicle will be 10% richer than stock. If the value is -10, then it would be 10% leaner than stock. You have the ability to fine tune your fuel curve by altering these values. The Control Center software allows a value of +250 to -100 in each cell.

IFC22053.01 www.powercommander.com 2012-2014 Yamaha WR450F - 2

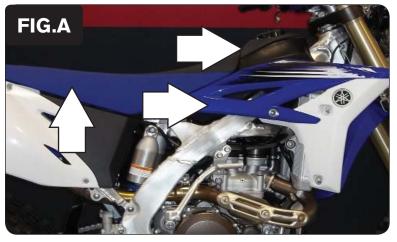

1 Remove the seat, the radiator side covers, and the fuel tank as shown in Figure A.

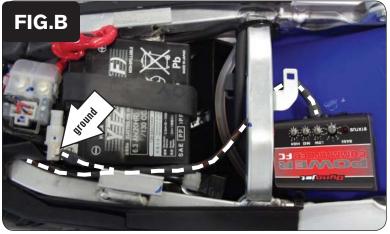

- 2 Using the supplied velcro, secure the PCFC to the top of the rear fender under the seat as shown in Figure B.
  - Make sure to clean both surfaces with the alcohol swab before attaching.
- Route the PCFC wiring harness down the left hand side of the frame towards the engine following the stock wiring as closely as possible.
- 4 Attach the ground wire with the eyelet from the PCFC wiring harness to the negative terminal of the bike's battery as shown in Figure B.

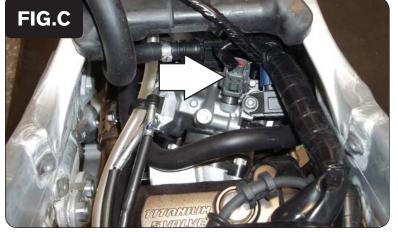

5 Locate and unplug the stock wiring harness from the fuel injector on top of the bike's throttle body as shown in Figure C.

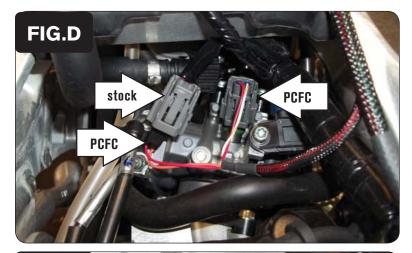

Attach the connectors from the PCFC wiring harness to the fuel injector and the stock wiring harness as shown in Figure D.

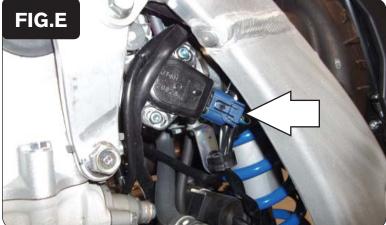

7 Locate and unplug the stock wiring harness from the bike's Throttle Position Sensor (TPS) as shown in Figure E.

The TPS is located on the left side of the throttle body.

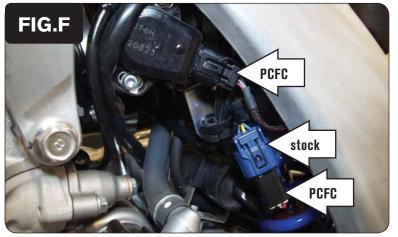

- Attach the connectors from the PCFC wiring harness to the TPS and the stock wiring harness as shown in Figure F.
- 9 Reinstall the fuel tank, radiator side covers, and the seat.